# Лабораторная работа №3 «Работа с прикладной программой CorelDRAW»

## Элементы чертежей и схем

Некоторые классы объектов CorelDRAW используются главным образом при построении специальных изображений: чертежей, схем, диаграмм, блок-схем. Как правило, изображения такого рода строятся в соответствии с целой системой условностей, иногда даже регламентированной стандартами. Например, в России имеется обширная система стандартов на оформление чертежей и блок-схем. Добиться полного соответствия оформления изображений таким стандартам позволяют САПР (системы автоматизации проектирования) или, как их иногда называют (неправильно!) — системы инженерной графики. CorelDRAW относится к другому классу графических программ — системам иллюстративной графики, и к ней нельзя предъявлять требование полного соответствия упомянутым выше стандартам. Но если при подготовке иллюстрированного каталога на изображение требуется нанести габаритные размеры изделия (рис. 1.1) или указать выносками его отдельные части, с такой работой CorelDRAW вполне справится, и для ее выполнения имеются достаточно мошные инструменты.

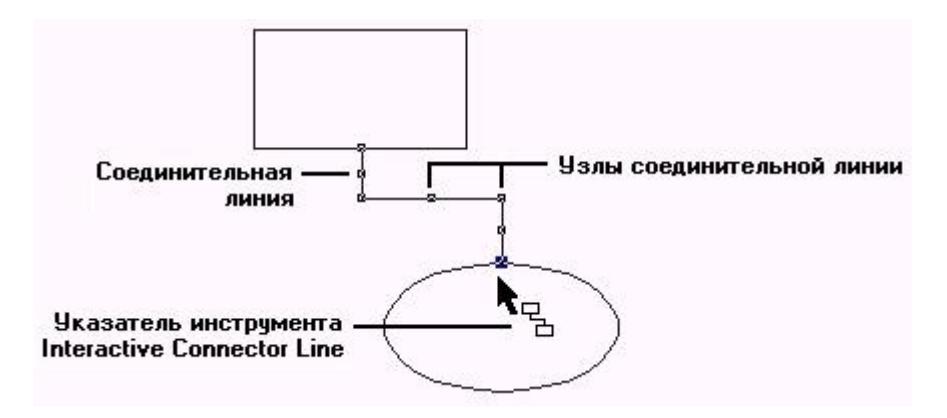

Рис. 1.1. Примеры простановки размеров

Большинство из них сведено в раскрывающуюся панель инструмента Curve (Кривая).

## Размерные линии

Выбор на панели инструмента Curve (Кривая) инструмента Dimension (Размерные линии) дает возможность воспользоваться не одним, а целой группой инструментов для нанесения на изображение различных размерных схем (состоящих из выносных линий, собственно размерной липни и размерной надписи) и выносных линий. Размерные схемы и выносные линии представляют собой составные объекты следующих классов:

- линейный размер (Linear Dimension):
- угловой размер (Angled Dimension);
- выноска (Callout).

Составной объект включает в себя несколько менее сложных объектов одного или различных классов. Например, в линейный размер входят несколько линий и текст. Однако воздействовать на отдельные объекты составного объекта нельзя, его можно менять только в целом, и при этом изменения отдельных составляющих его объектов происходят согласованно. Например, при перемещении текста размерной надписи автоматически будут удлиняться или укорачиваться выносные линии размерной схемы и перемещаться размерная линия. Такое согласованное поведение составного объекта в целом и дает основание говорить о нем как об объекте, а не как о совокупности отдельных объектов.

## Примечание

Размерную схему, как и любой составной объект, можно разбить на отдельные составляющие, например, для более глубокого редактирования. Для этого следует выбрать в меню команду Arrange > Break Apart (Монтаж > Разъединить). После выполнения этой команды составной объект превращается в несколько отдельных объектов и групп объектов. Однако это — необратимое действие, и восстановить исходный составной объект уже не удастся.

При работе с размерными схемами и выносками особую роль играет панель атрибутов (рис. 1.2). Расположенные на ней элементы управления позволяют выбирать тип использующейся размерной схемы и управлять ее отдельными составляющими.

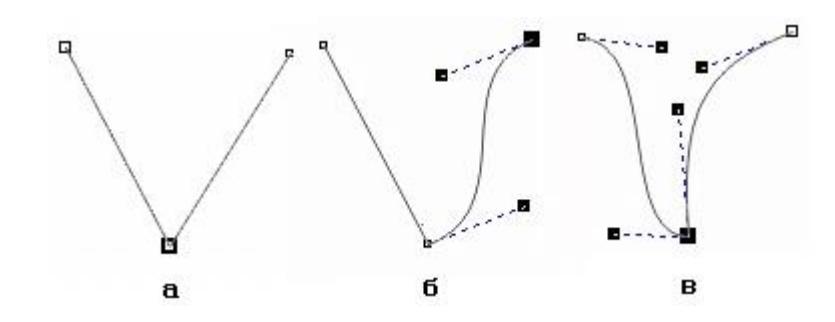

**Рис. 1.2.** Панель атрибутов при выборе инструмента Dimension (Размерные линии)

- Группа кнопок выбора типа размерной схемы. Щелчок на одной из этих кнопок позволяет перейти в один из перечисленных ниже режимов простановки размера или выноски.
	- Auto Dimension Tool (Авторазмер). Тип размерной схемы определяется автоматически по движению мыши в процессе построения схемы. Сам процесс построения размерной схемы любого линейного размера состоит из трех последовательных щелчков мытью: в точке присоединения первой выносной линии к «образмериваемому» объекту, в точке присоединения второй выносной линии и при фиксации положения размерной надписи и размерной линии (см. упражнение ниже).

## **Примечание**

Точкой присоединения объекта называется точка, с которой могут быть связаны элементы размерной схемы, соединительные линии или начало выноски. При наведении указателя инструмента, с помощью которого строится присоединяемый объект например, инструмента Dimension Line (Размерная линия). — на точку присоединения она выделяется на экране цветным маркером. В качестве точек присоединения выступают все узлы объектов, а также места расположения маркеров рамки выделения, если в местах их расположения проходит линия объекта. Например, и у прямоугольника, и у эллипса в середине нижней стороны рамки выделения есть точка присоединения. Однако в углах этой рамки точки присоединения имеются у прямоугольника, но не у эллипса. В середине примитивов также располагаются точки присоединения.

- o Vertical Dimension Tool (Вертикальный размер). Выбор схемы простановки размера, предполагающей вертикальное направление размерной линии.
- o Horizontal Dimension Tool (Горизонтальный размер). Выбор схемы простановки размера, предполагающей горизонтальное направление размерной липни.
- o Slanted Dimension Tool (Наклонным размер). Выбор схемы простановки размера, предполагающей наклонное направление размерной линии.
- o Callout (Выносная линия). Выбор специфического составного объекта, связывающего надпись с точкой присоединения па объекте.

#### **Примечание**

Строго говоря, выносная линия не относится к схемам простановки размеров и по поведению отличается от них. В частности, содержание входящей в нее надписи никоим образом не связано с какими-либо параметрами изображения, к которому она привязывается. В группу инструментов для простановки размеров инструмент для создания выносок включен из-за сходства приемов работы при построении объекта.

- o Angular Dimension Tool (Угловой размер). Выбор схемы простановки углового размера, в которой размерная линия имеет форму дуги окружности с центром в вершине «образмернваемого» угла.
- Dimension Style (Тип измерения). Этот раскрывающийся список управляет форматом отображения значения размера. В список включены следующие альтернативы:
	- o Decimal (Десятичный) значение размера отображается в виде десятичной дроби, количество дробных разрядов в которой определяется выбором альтернативы в списке точности измерения;
	- Fractional (Дробный) значение размера отображается в виде смешанной натуральной дроби, знаменатель дробной части которой определяется выбором альтернативы в списке точности измерения;
	- o US Engineering (Инженерный) и US Architecture (Архитектурный) содержание и форма отображения размерной надписи определяются в соответствии со стандартами США на выполнение инженерных и строительных чертежей.
- Dimension Precision (Точность измерений). Альтернативы этого списка управляют точностью отображения значения размера в размерной надписи. Состав альтернатив зависит от выбранного типа измерения.
- Dimension Units (Единицы измерения). Раскрывающийся список, позволяющий выбрать в качестве единицы измерения для размера любую из единиц, используемых в CorelDRAW, и указать, каким образом она будет обозначаться (например, дюймы могут обозначаться как словом, так и двойным апострофом).
- Тext Position (Положение текста). Раскрывающаяся панель с кнопками, положение которых определяет расположение размерной надписи по отношению к размерной линии (рис. 1.3).

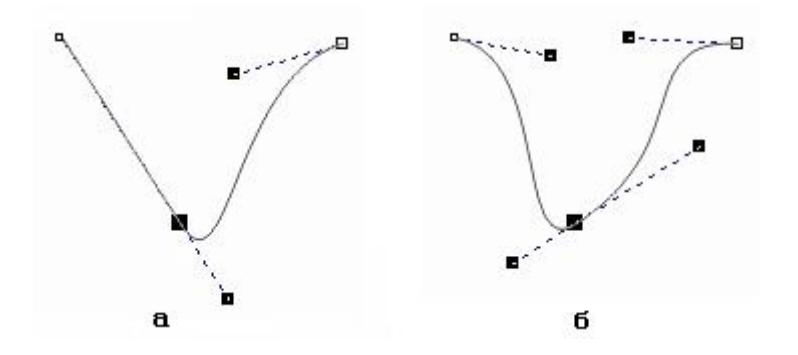

**Рис. 1.3.** Кнопки размещения размерной надписи по отношению к размерной линии

- Dynamic Dimensioning (Динамическая привязка). Кнопка, управляющая режимом формирования размерной надписи. Если она нажата, то размерная надпись формируется заново при каждом изменении размера объекта, с которым связана размерная схема. В противном случае размерная надпись формируется однократно в момент построения размерной схемы.
- Suffix for Dimension (Суффикс размера). Поле, содержащее текст, добавляемый , к размерной надписи после размерного числа.
- Prefix for Dimension (Префикс размера). Поле, содержащее текст, добавляемый к размерной надписи перед размерным числом;
- Show Units for Dimension (Показывать единицы измерения): Кнопка, управляющая включением обозначения единиц измерения в состав размерной надписи.

# Упражнение 1. Простановка размеров

Выполняя это упражнение, мы на практике освоим приемы построения и модификации размерных схем.

1. Вставьте в открытый документ CorelDRAW новую страницу, переименуйте ее в Dimensions и постройте посередине правильный выпуклый шестиугольник произвольного размера. Воспользовавшись панелью атрибутов, установите его размер по вертикали равным 50 мм. Поскольку по умолчанию включен режим синхронного изменения размера объекта по вертикали и горизонтали, шестиугольник останется правильным.

2. Выберите в наборе инструментов инструмент Dimension (Размерные линии) и щелкните на панели атрибутов на кнопке горизонтального размера. Начнем построение горизонтальной размерной схемы с задания управляющих параметров на панели атрибутов. Установите тип измерения Decimal (Десятичный), в качестве единиц измерения выберите миллиметры и запретите включение обозначения единиц в размерную надпись. Точность отображения выберите равной двум разрядам после запятой. Переместите указатель инструмента на левый нижний угол шестиугольника и, добившись, чтобы точка присоединения обозначилась цветным маркером (рис. 1.4, а), щелкните кнопкой мыши.

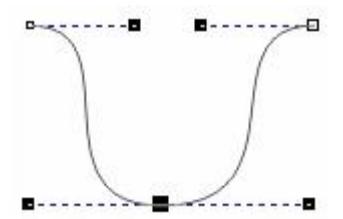

**Рис. 1.4.** Построение линейной размерной схемы

3. Переместите указатель инструмента на правый нижний угол шестиугольника и точно таким же образом зафиксируйте точку присоединения второй выносной линии размерной схемы (рис. 1.4, б).

4. Сместите указатель инструмента вниз и пронаблюдайте, как вместе с ним опускается размерная линия и вытягиваются вниз выносные линии. Сместите указатель инструмента влево таким образом, чтобы прямоугольник, показывающий будущее положение размерной надписи, оказался в середине размерной линии, и снова щелкните мышью, фиксируя его положение. Размерная схема построена, и в строке состояния появилось сообщение Linear Dimension on Layer 1 (Линейный размер на слое 1).

5. Выберите инструмент Pick (Выбор) и щелкните им на шестиугольнике, выделяя его. Сообщение в строке состояния будет уже другим — Control Polygon with 6 sides on Layer 1 (Управляющий многоугольник с 6 сторонами на слое 1). После присоединения размерной схемы объект стал управляющим, то есть его изменение автоматически приведет к изменению присоединенных к нему объектов. Щелкните на размерной надписи и обратите внимание на то, что рамка выделения охватывает не всю вновь построенную размерную схему, а только текст (рис. 1.4, в). В строке состояния появится сообщение Control Text... (Управляющий текст...). Таким образом, шестиугольник является управляющим объектом для всех присоединенных к нему размерных схем, а текст размерной надписи является управляющим объектом для одной размерной схемы — той, в состав которой он входит. Перетащите инструментом Pick (Выбор) текст размерной надписи влево и вниз, следя за тем, как перемещение управляющего объекта изменяет форму составного объекта. Возвратите размерную надпись в исходное положение (рис. 1.4, г).

6. Теперь построим размерную схему для наклонного размера. Она строится точно так же, как для горизонтального, только перед началом построения следует щелкнуть па панели атрибутов па кнопке наклонного размера. Определяя местоположение размерной надписи, оставьте ее справа от правой выносной линии.

7. Построим размерную схему для углового размера. До определения первой точки задайте суффикс размерной надписи — знак градуса. Для этого установите курсор в соответствующее поле панели атрибутов, переведите вспомогательную клавиатуру в режим ввода цифр клавишей Num Lock и при нажатой клавише Alt введите с нее код символа градуса 0176. Затем установите точность отображения значения размера без дробных разрядов. Размерная схема строится аналогично двум предыдущим с одним дополнением: перед определением точек присоединения выносных линий (рис. 1.5, б и в) необходимо щелчком зафиксировать центр углового размера — точку, в которой выносные линии пересекаются (рис. 1.5, а). Если требуется, чтобы размерная схема была полностью привязана к объекту и отслеживала его перемещения и изменения размеров, эта точка должна быть точкой присоединения. При определении местоположения размерной надписи (рис. 1.5, f), возможно, се не удастся сразу переместить на середину размерной линии. В этом случае сначала переместите указатель инструмента вправо, увеличивая радиус размерной линии, затем переместите размерную надпись на ее середину, а потом снова уменьшите радиус, перемещая указатель инструмента влево. Результат простановки размеров представлен на рис. 1.6.

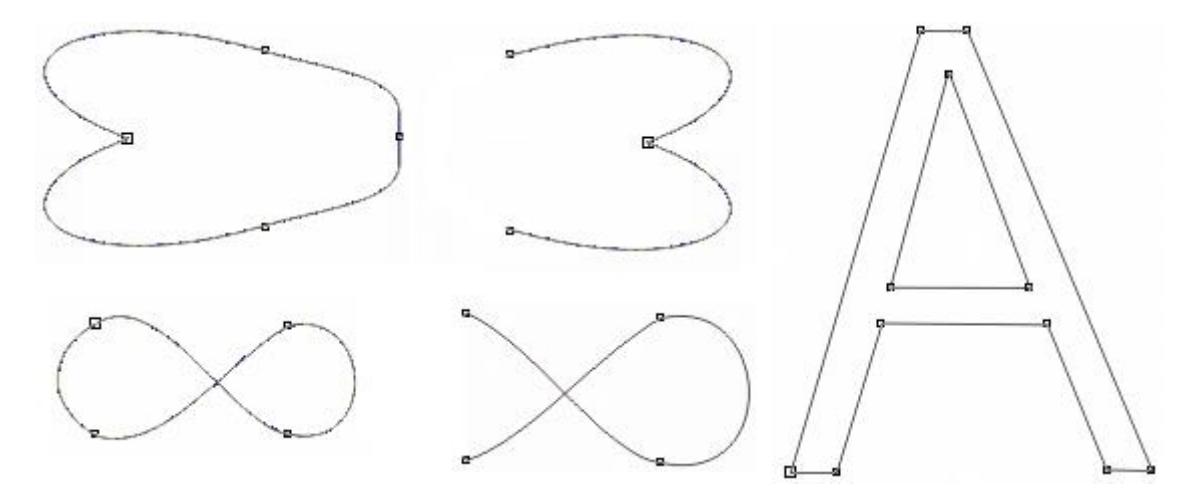

**Рис. 1.5.** Построение угловой размерной схемы

## **Подсказка**

Если в процессе построения размерной схемы обнаружится, что одна из точек определена неправильно, доведите построение схемы до конца, а после определения местоположения размерной надписи удалите размерную схему клавишей Del. Чтобы удалить ранее построенную размерную схему, сначала выделите ее с помощью инструмента Pick (Выбор). При этом безразлично, на каком объекте схемы выполнить щелчок — если будет выделена только размерная надпись, после нажатия клавиши Del удалится вся схема, поскольку удаление управляющего объекта приводит к удалению всего составного объекта. В силу этой особенности при удалении объекта, к которому присоединены размерные схемы, все эти схемы будут также удалены.

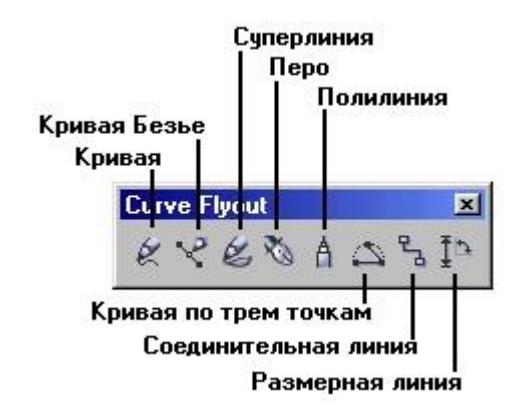

**Рис. 1.6.** Результат простановки размеров на шестиугольном объекте

### **Примечание**

Размерную схему можно построить и без привязки выносных линий к точкам присоединения какого-либо объекта, выполняя щелчки мышью не на точках присоединения. Такие неприсоединенные схемы, конечно, не меняются при внесении изменений в изображение и не удаляются при удалении его объектов.

8. В завершение упражнения внесите изменения в построенные размерные схемы. Все изменения выполняются не инструментами для простановки размеров, а инструментом Pick (Выбор). Вначале выберите шестиугольник и увеличьте его размер вдвое, введя в одно из полей габаритных размеров новое значение. Проследите за изменением размерных схем. Затем выберите размерную надпись наклонного размера и переместите се в середину размерной линии. Измените ее размещение, поместив текст в разрыв размерной линии.

## Выносные линии

Выносные линии представляют собой составные объекты, составляющие отдельный класс. Так же как размерные линии, они могут присоединяться к основным объектам, но не двумя, а одной линией. Эта линия состоит из двух сегментов, причем конец второго сегмента присоединен к надписи выноски. Надпись является управляющим объектом составного объекта класса выносок. Перемещение надписи влияет на длину и расположение второго сегмента выноски, первый сегмент при этом остается неподвижным. Изменение длины надписи не оказывает влияния на сегменты выноски. При перемещении объекта, к которому присоединена выноска, она перемещается одновременно с объектом.

Процедура построения выноски состоит из четырех действий, выполняющихся после выбора инструмента Dimension (Размерная линия) и щелчка па кнопке выноски панели атрибутов этого инструмента.

1. Первый щелчок мышью фиксирует начало первого сегмента. Если он выполняется на точке присоединения основного объекта, выноска будет присоединена к нему, в противном случае выноска не связывается с объектом.

2. Второй щелчок мышью фиксирует конец первого и начало второго сегмента выноски. Если второй сегмент не нужен, для пего задается нулевая длина, для чего второй щелчок делается двойным.

3. Третий щелчок фиксирует конец второго сегмента и точку начала надписи выноски.

#### **Подсказка**

При определении направления сегментов выноски удобно пользоваться клавишей-модификатором Ctrl, ограничивающей возможные наклоны сегментов выноски к горизонтали углами, кратными 15.

4. После третьего (или второго двойного) щелчка включается режим ввода надписи выноски. Надпись вводится и впоследствии редактируется.

#### **Подсказка**

Для завершения ввода текста надписи выноски достаточно выбрать в наборе инструментов инструмент Pick (Выбор).

Примеры выносок представлены на рис. 1.7. Попробуйте в качестве упражнения воспроизвести это изображение. Если в процессе его выполнения возникнут трудности, повторите его после ознакомления с уроком 4.

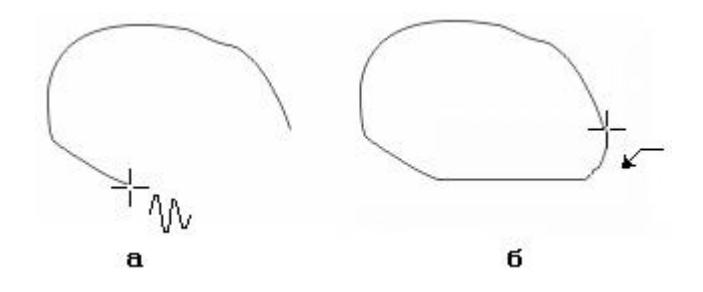

**Рис. 1.7.** Примеры выносок

# Соединительные линии

Соединительные линии представляют собой особый класс линейных объектов, очень удобных для построения всевозможных схематических изображений, в особенности блок-схем. В сочетании со стандартными фигурами инструмент Interactive Connector Tool (Соединительная линия) предоставляет пользователю дополнительные удобства при работе с ними.

Оба конца соединительной линии должны присоединяться к объекту в точках присоединения. После построения соединительная линия связывает точки присоединения. Вариантов соединения может быть два: ломаной линией, состоящей из строго горизонтальных и строго вертикальных прямолинейных сегментов вне зависимости от взаимного положения соединенных объектов (ломаная соединительная линия) и отрезком прямой (прямая соединительная линия). Выбор варианта осуществляется кнопками Angled connector (Ломаная соединительная линия) и Straight connector (Прямая соединительная линия), расположенными на панели атрибутов инструмента Interactive Connector Tool (Соединительная линия). Пример ломаной соединительной линии представлен на рис. 1.8.

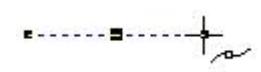

**Рис. 1.8.** Заключительный этап построения соединительной линии

Процедура построения соединительной липни состоит из двух действий, выполняющихся после выбора инструмента Interactive Connector Line (Соединительная линия).

1. Зафиксируйте точку присоединения соединительной линии к первому из двух объектов. Указатель инструмента подводится к точке присоединения, пока она не будет выделена цветным кружком, после чего выполняется щелчок мышью.

2. Зафиксируйте точку присоединения соединительной линии ко второму объекту, которая выполняется точно так же.

После построения соединительной линии можно переместить ее отдельные сегменты, перетаскивая их инструментом Interactive Connector Line (Соединительная линия). Оба объекта, к которым присоединяется соединительная линия, становятся для нее управляющими.

# Упражнение 2. Построение соединительных линий

В качестве упражнения, которое позволит освоить приемы построения соединительных линий, постройте прямоугольник и эллипс, а затем соедините их парой соединительных линий, связав ими две разные пары точек присоединения. Перед созданием второй соединительной линии измените тип соединительной линии. Затем при помощи инструмента Pick (Выбор) выделите один из управляющих объектов и перемещайте его вокруг второго, следя за поведением соединительных линий.

В отдельных случаях соединительная линия может присоединиться к объекту только одним из своих концов. Тогда второй конец считается присоединенным к странице. Присоединенный к объекту конец соединительной линии можно впоследствии отсоединить, а отсоединенный — присоединить. В середине каждого из сегментов ломаной соединительной линии располагается точка присоединения, так что к ломаной соединительной линии можно присоединять другую соединительную линию.

Возможности модификации коннектора блок-схем инструментом Interactive Connector Line (Соединительная линия) сводятся к перетаскиванию указателем инструмента сегментов коннектора в перпендикулярном к ним направлении. После построения соединительной линии с помощью панели атрибутов можно изменить атрибуты ее обводки.